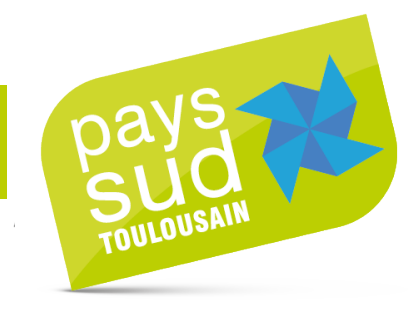

# **NOTE EXPLICATIVE**

# **DEET : Remplir la plateforme OPERAT par étapes**

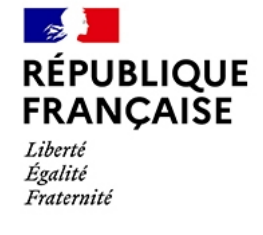

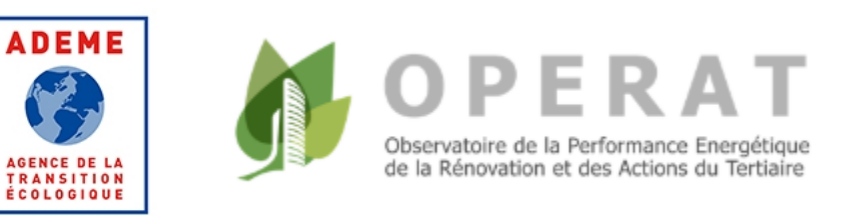

## **SOMMAIRE**

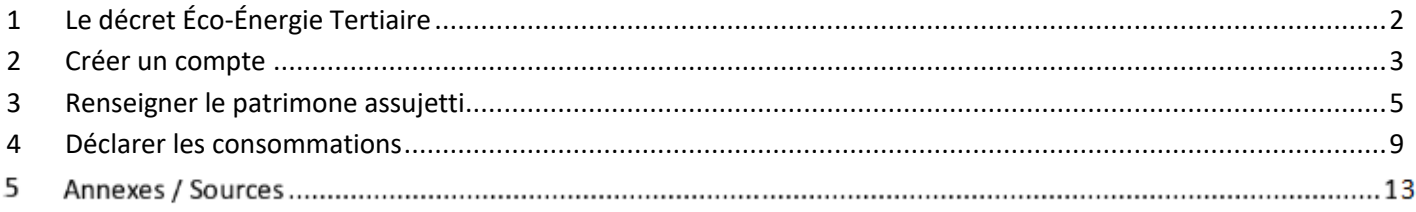

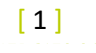

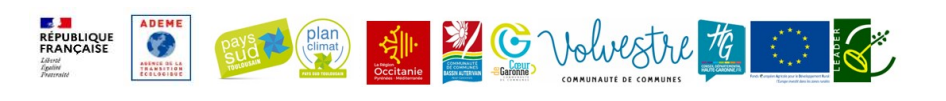

# <span id="page-1-0"></span>**1 LE DECRET ÉCO-ÉNERGIE TERTIAIRE**

### **1.1 La réglementation**

Ce décret est une obligation de réduction progressive des consommations d'énergie dans les bâtiments à usage tertiaire pour encourager et engager les acteurs, publics et privés. C'est en fait, une réelle opportunité de baisser les charges énergétiques des bâtiments et de lutter contre le dérèglement climatique.

Pour l'instant les bâtiments assujettis à ce décret sont ceux à **usage tertiaire** avec une surface ou un cumul de surfaces **supérieure ou égale de 1 000m²**

Sont également assujettis les bâtiments sur des parcelles contigües, on parle d'unité foncière, dont les surfaces cumulées sont supérieures à 1000m².

## **1.2 Les objectifs du DEET**

Les objectifs de réduction sont imposés par la loi Élan et ont été définis sous deux formes :

#### ➢ **En valeur relative**

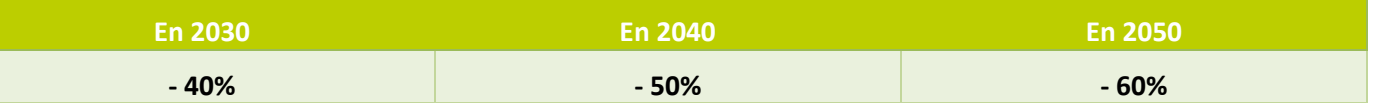

#### ➢ **En valeur absolue**

A définir spécifiquement par rapport au bâtiment assujetti. Un arrêté donne la méthode de calcul de cette valeur selon les catégories de bâtiment.

L'objectif sera calculé automatiquement grâce aux données transmises et le plus avantageux entre les deux calculs sera choisi pour l'évaluation des réductions.

Vous trouverez plus d'informations dans le kit explicatif du Ministère de la Transition Écologique, donné ci-dessous ainsi que sur le site de suivi officiel de l'ADEME, [OPERAT.](https://operat.ademe.fr/#/public/home)

# **1.3 1 ère échéance : 30 septembre 2022**

En plus d'atteindre les objectifs du décret, chaque année vous devrez déclarer les consommations de l'année précédente avant le 30 septembre. La **première échéance obligatoire arrive donc fin septembre 2022** où vous devrez avoir :

- ➢ Créer un compte sur le site OPERAT
- $\triangleright$  Renseigner le patrimoine assujetti
- ➢ Déclarer les consommations annuelles de l'année 2020 et 2021
- ➢ Définir et déclarer l'année de référence pour l'évaluation de vos réductions

Dans le cadre de l'accompagnement CEP, nous pourrons vous aider à réaliser ces différentes actions : cette note vous donne les étapes pour remplir la plateforme OPERAT, créée et gérée par l'ADEME pour le DEET.

#### **Une tolérance est accordée jusqu'au 31 décembre 2022 pour effectuer les déclarations.**

## <span id="page-2-0"></span>**2 CREER UN COMPTE**

Cette note sera sous forme de liste : **TITRE PARTIE** – **SS PARTIE** ➔ **Action**

◆ Cette icône vous indique les parties que vous pourrez modifier par la suite.

#### **Cliquer** sur « S'INSCRIRE »

#### **TYPE D'ACCES**

- ➔ **Choisir** « Membre d'une structure assujettie »
- ➔ **SUIVANT**

#### **STRUCTURE ET ETABLISSEMENT ASSUJETTIS :**

- **TYPE NATURE ASSUJETTI → Choisir « Commune » ◆**
- **ID ETABLISSEMENT** ➔ **Choisir** « SIRET »

## Aide

**N° SIRET** :<https://www.societe.com/>

- ➢ Rechercher avec « Commune [Ville] » *(L'établissement est associé à un bâtiment-siège pas forcément assujetti)*
- ➢ Copier le n° SIRET *(bouton dédié sur le site)*
- ➢ Coller sur OPERAT

Si commune est retrouvée elle apparait à la partie suivante

- **ID ETABLISSEMENT** ➔ **Ecrire** le numéro de SIRET de votre structure

#### ➔ **SUIVANT**

#### **PROFIL UTILISATEUR :**

**→ Remplir** avec les coordonnées de la personne qui va gérer OPERAT <

*Adresse mail*

*Nom*

*Prénom*

*Numéro téléphone*

- **PROFIL** ➔ **Choisir «** Représentant légal » ♦

#### Aide

Selon le niveau de responsabilité. Représentant légal et Référent ont le plus de possibilités sur OPERAT et de responsabilités.

- **Cocher** cases obligatoires (1 et 2. La 3 est facultative)

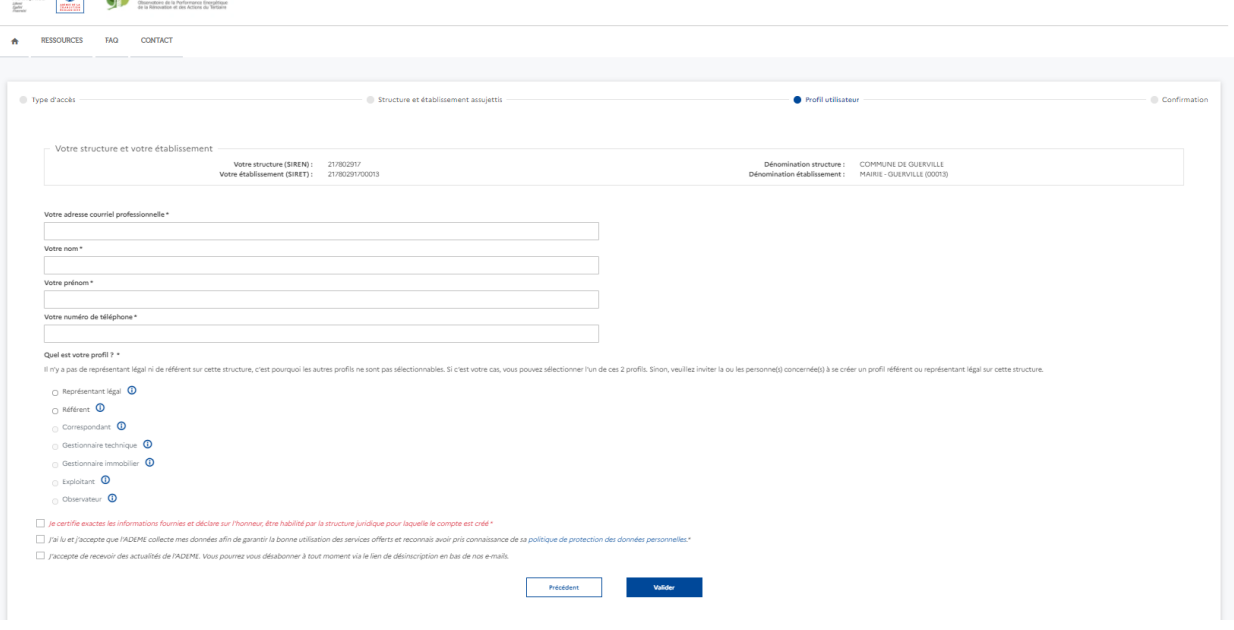

#### ➔ **VALIDER**

# Aide

**ENLIGHT OPERAT** 

**Aller dans votre boîte mail pour valider l'inscription : ATTENTION lien permet de définir un mot de passe que pendant 24h.**

Passé ce délai, vous devrez réaliser la procédure de « mot de passe oublié ». La connexion est ensuite possible pour poursuivre la saisie.

Regardez dans vos spams si vous ne le voyez pas dans votre boîte de réception.

## <span id="page-4-0"></span>**3 RENSEIGNER LE PATRIMONE ASSUJETTI**

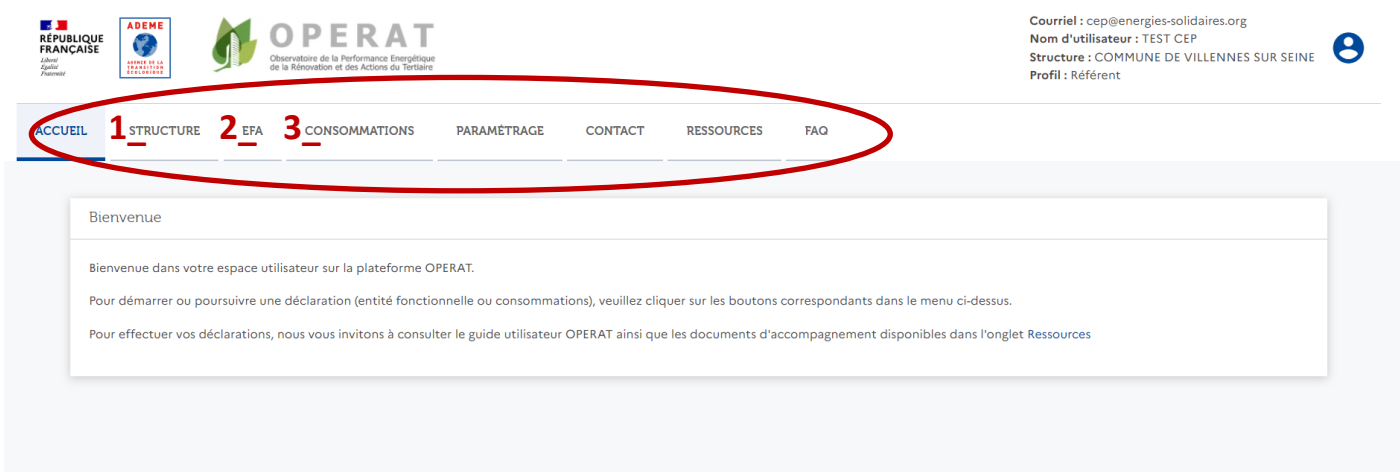

#### **1\_STRUCTURE :**

→ OPERAT recherche automatiquement à travers l'INSEE les bâtiments rattachés à la structure. S'il les trouve vous aurez **une liste où se trouve les bâtiments repérés comme assujettis.**

➔ **SINON**

➔ **Choisir «** Ajouter un établissement »

# Aide

On peut désactiver les établissements qui ne sont pas assujetti au décret.

➔ **Compléter** le SIRET de l'établissement voulu avec le NIC

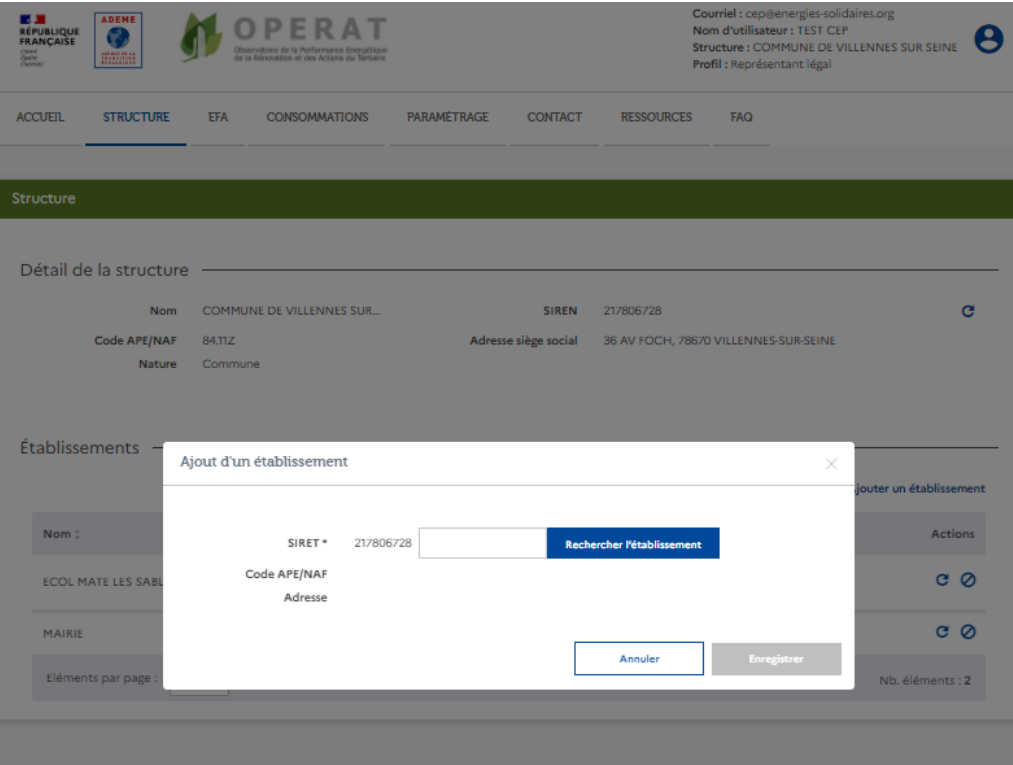

# **Aide CEP**

SIRET = SIREN (=identification en 9 chiffres de l'unité légale. Commence par 1 ou 2 pour les communes) + **NIC (=identification établissement en 5 chiffres)**

**N° NIC** [: https://avis-situation-sirene.insee.fr/](https://avis-situation-sirene.insee.fr/)

- ➢ Rechercher par SIREN de la commune (les 9 premiers chiffres du SIRET renseigner plus haut)
- ➢ Cliquer sur « Afficher tous les établissements de l'entreprise »
- ➢ Par chance l'établissement assujetti apparaît
	- Copier ou recopier les 5 derniers chiffres du SIRET indiqué
	- Coller sur OPERAT
	- Il apparait si NIC correct

```
➔ ENREGISTRER
```
**Réitérer pour chaque établissement assujetti jusqu'à que tous apparaissent dans le tableau « Établissements ».**

*Si pas de numéro de SIRET, continuer les étapes suivantes.*

#### **2\_EFA (Entité Fonctionnelle assujettie) :**

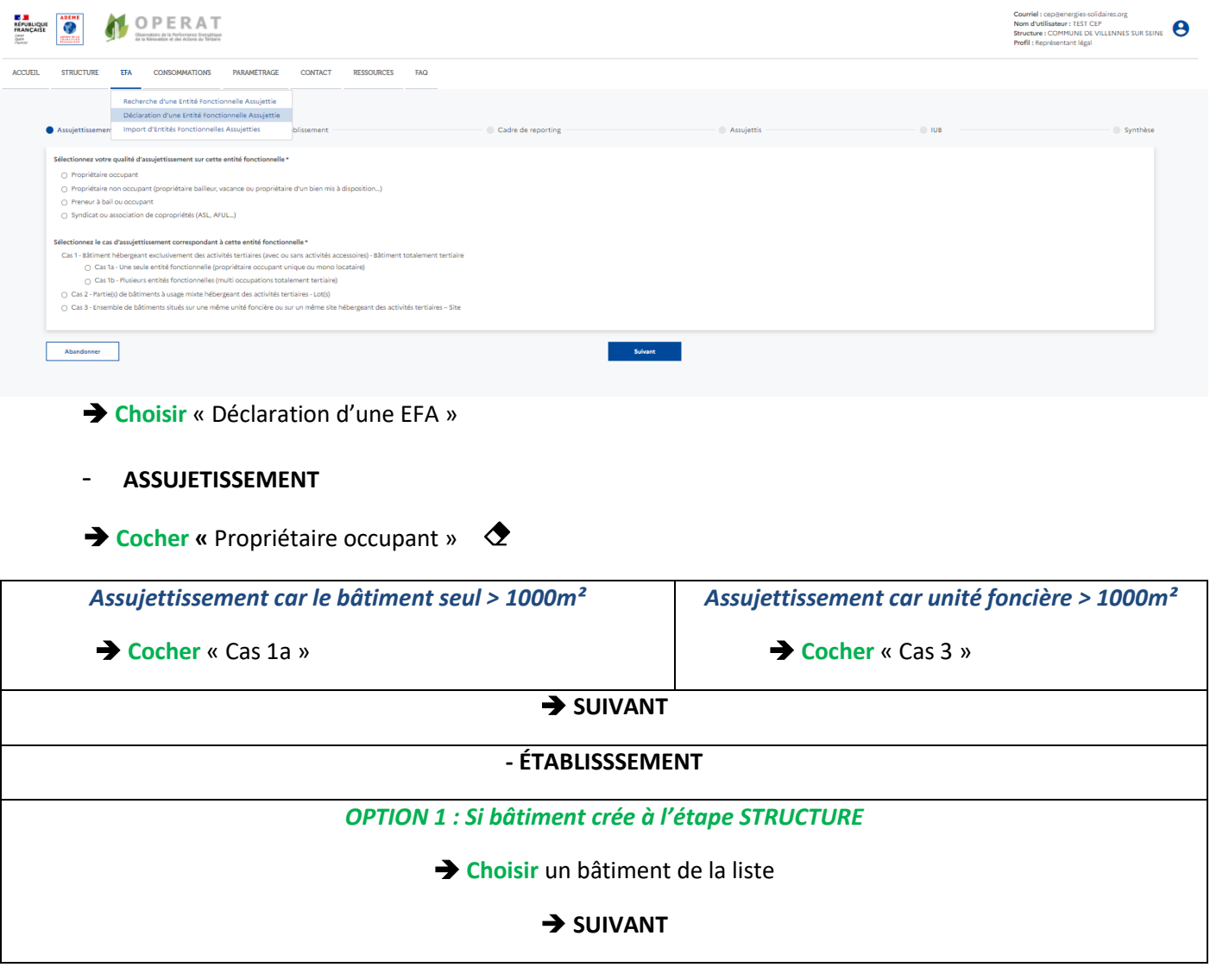

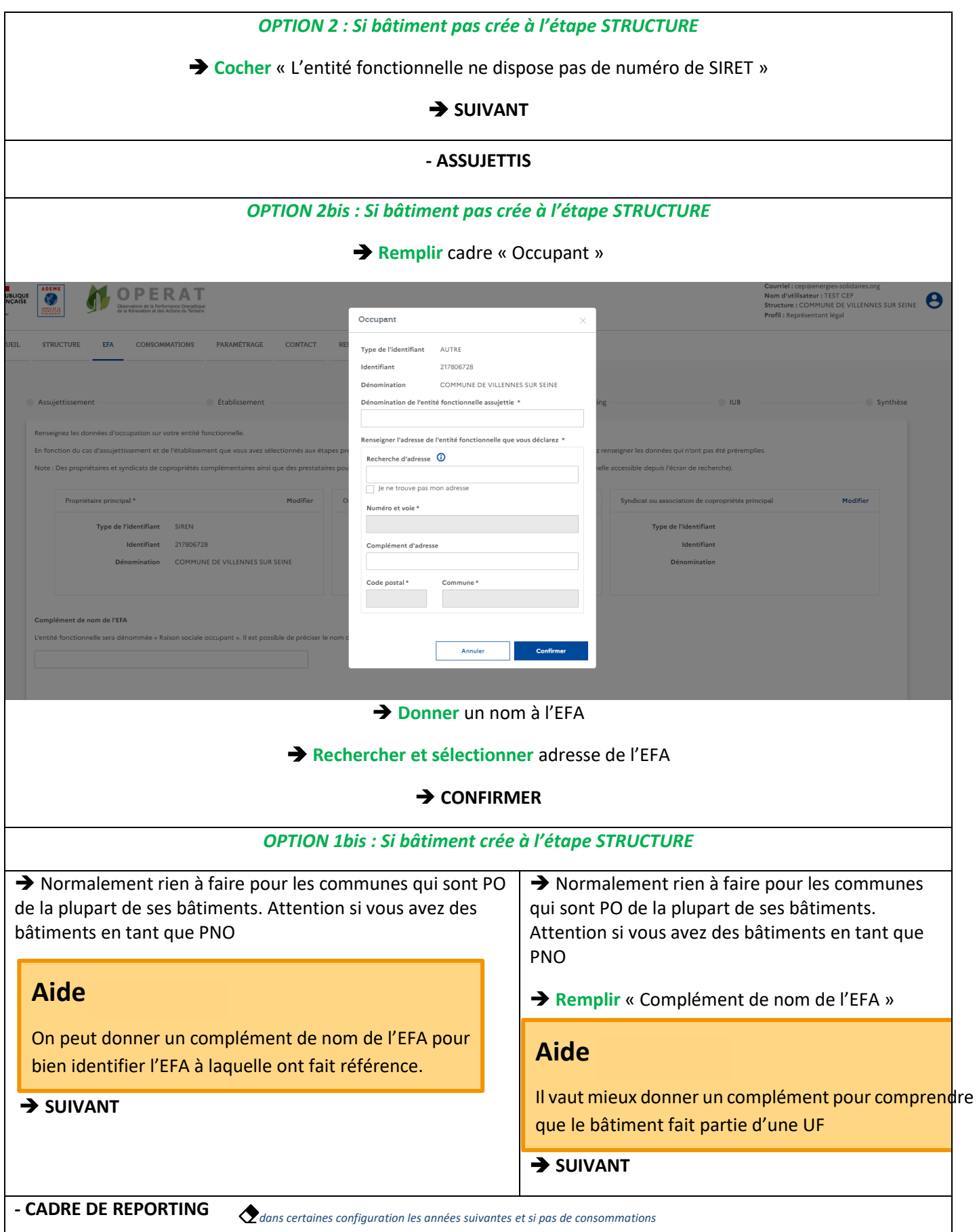

➔ **Choisir** « un mois » et un « jour »

# Aide

Afin d'avoir des années complètes de consommations et ne pas avoir à faire des estimations, il vaut mieux prendre une période complète facturation pour toutes les énergies. Pour l'année N :

- arrivage factures en février ou mars de N+1

- factures fioul ou propane à la livraison

- etc

**Période proposée : 01/02/N – 30/04/N+1**

➔ **SUIVANT**

- **IUB (Identifiant Unique Bâtiment)** *Y compris après validation en enregistrement de votre déclaration*

# Aide

**IUB** :<https://www.geoportail.gouv.fr/>

- ➢ Rechercher votre commune
- ➢ Activer la carte « Parcelles cadastrales » à gauche et la rendre visible à droite
- ➢ Click droit sur la parcelle voulue et choisir « Adresse/coordonnées du lieu)
- ➢ Ligne « Parcelle » : **Préfixe/Section/N°parcelle** : reporter ces données sur OPERAT
- ➢ **Dénomination bâtiment :** choix libre pour bien différencier les bâtiments d'une EFA. Il doit être le même s'il y plusieurs assujettis dans un les mêmes locaux, pour les communes ce n'est généralement pas le cas.
- ➢ **N°lot :** choix libre pour distinguer les parties d'un bâtiment d'une EFA si plusieurs activités/assujettis **Notre proposition :**

**- 000 premier bâtiment**

**- 001 deuxième bâtiment** 

→ **CONFIRMER LA SAISIE** 

Une ligne apparait si tout va bien

➔ **SUIVANT**

#### - **SYNTHESE**

Relecture de validation

➔ **ENREGISTRER ET TERMINER**

**Réitérer pour chaque EFA.**

#### <span id="page-8-0"></span>**4 DECLARER LES CONSOMMATIONS**

**Message OPERAT :**

**« Attention :**

**Pour pouvoir déclarer les consommations sur l'année 2020, il est nécessaire d'effectuer au préalable la déclaration des consommations pour 2021.**

**Pour pouvoir déclarer les consommations de référence sur une année entre 2010-2019, il est nécessaire d'effectuer au préalable la déclaration des consommations pour 2021 et 2020. »**

#### **3\_CONSOMMATIONS**

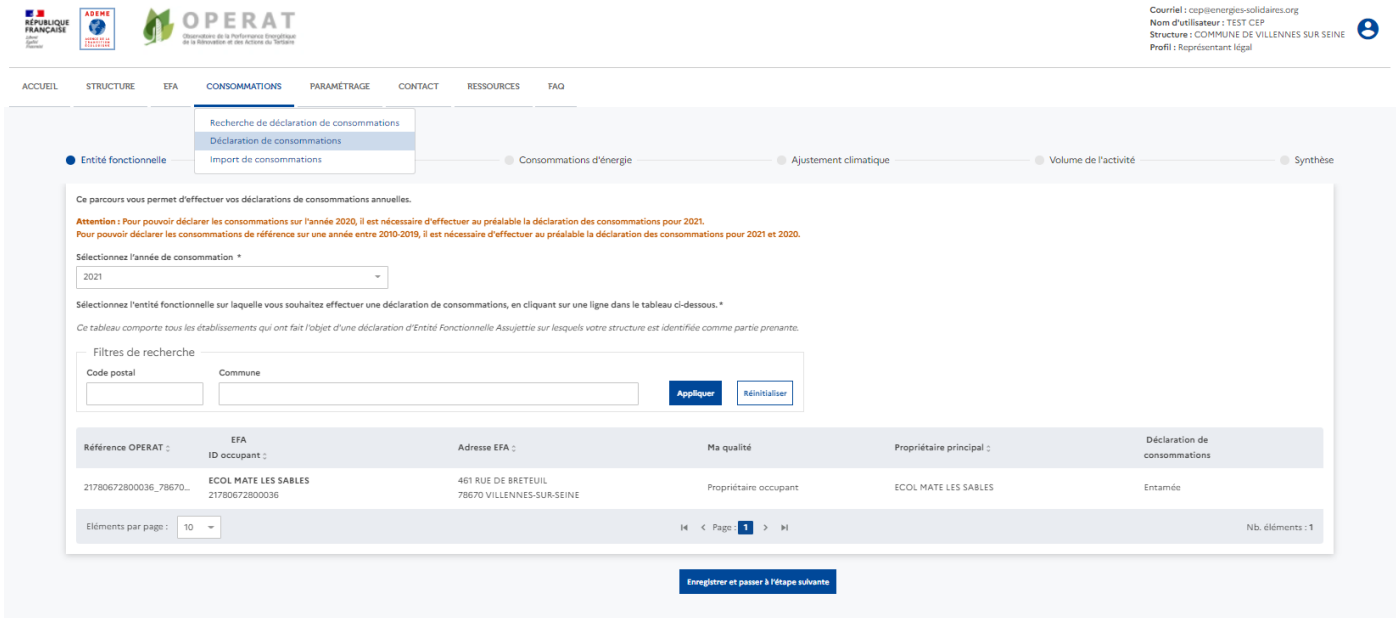

➔ **Choisir** « Déclarer les consommations »

#### **- ENTITÉ FONCTIONNELLE**

- ➔ **Choisir** année « 2021 »
- ➔ **Choisir** l'EFA pour laquelle la déclaration est faite

#### - **ACTIVITÉ**

- ➔ **Choisir** « Ajouter une sous-catégorie »
- ➔ **Choisir** « Catégorie d'activité »

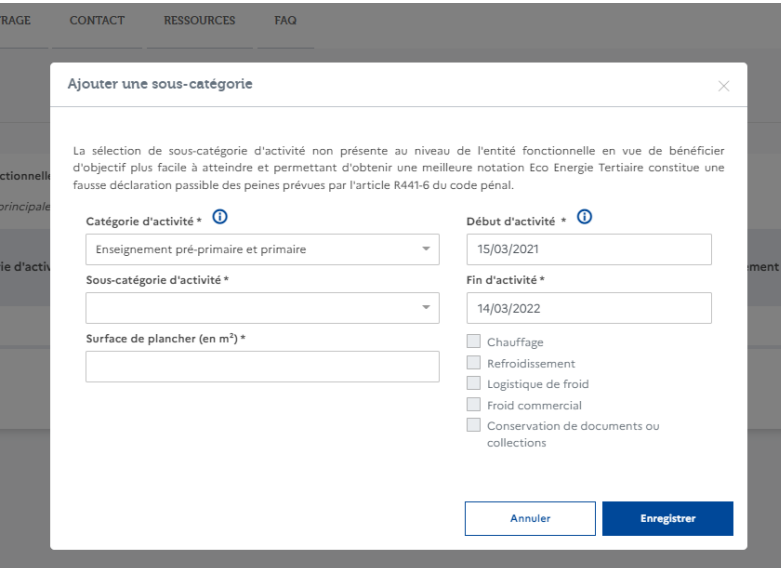

#### ➔ **ENREGISTRER ET PASSER A L'ÉTAPE SUIVANTE**

# Aide

Catégories potentielles pour la commune :

- ➢ Local vacant
- ➢ Accueil petite enfance (Crèche ?)
- ➢ Bureaux Services Publics Banque
- ➢ Commerces (voir détail si concerné)
- ➢ Culture et spectacle Bibliothèque et médiathèque
- ➢ Culture et spectacle Galerie d'art
- $\triangleright$  Culture et spectacle Salle de spectacles vivants
- ➢ Enseignement primaire
- ➢ Santé Etablissement médico-sociaux
- ➢ Sports

*Liste évolutive selon les parutions réglementaires du décret Éco-Énergie Tertiaire.*

➔ **Choisir** la sous-catégorie d'activité

*Liste par catégorie évolutive selon les parutions réglementaires du décret Éco-Énergie Tertiaire.*

**→ Remplir** « Surface de PLANCHER ! »

#### Aide

- ➢ Surface de plancher : somme des surfaces de plancher de chaque niveau clos et couvert, calculée à partir de nu intérieur des façades après déduction des épaisseurs des murs, des vides et trémies afférentes aux escaliers et ascenseurs, etc. (Voir annexe)
	- o Trouvable sur les permis de construire
	- o Calculable d'après des plans
- ➢ La Surface Utile Brute (SUB) « constitue une référence satisfaisante »

➔ **Remplir «** Dates début et fin d'activité »

## Aide

Rempli automatiquement avec le « cadre de reporting » mais modifiable. Utile en cas d'agrandissement ou de cession.

« Fin d'activité » n'est pas à prendre au mot près, c'est simplement pour savoir sur quelle période la consommation déclarée doit être prise.

**→ Cocher** les options concernées par le bâtiment

## Aide

Pour les collectivités, principalement **« Chauffage »,** peut-être **« Refroidissement »**

➔ **ENREGISTRER**

#### **Réitérer pour chaque catégorie d'activités associé à l'EFA.**

**→ Choisir** « Catégorie d'activité principale »

#### **- CONSOMMATIONS D'ÉNERGIE**

➔ **Remplir par énergie du bâtiment la colonne 1,** la consommation annuelle du cadre de reporting

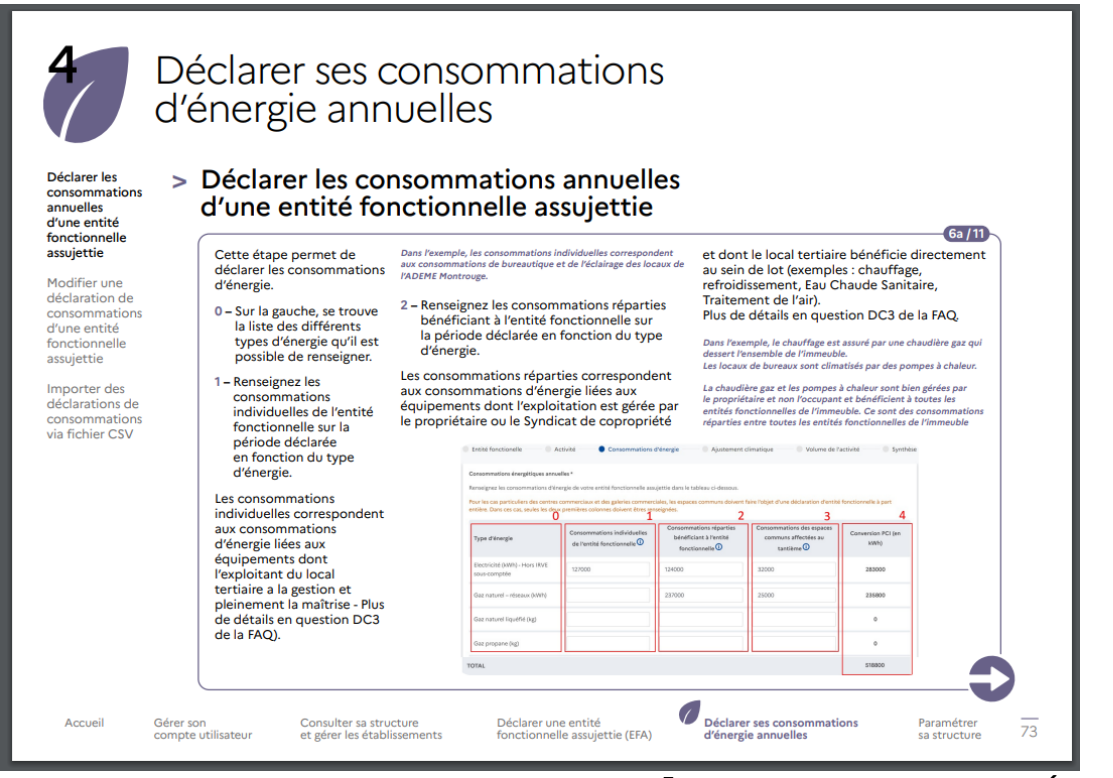

➔ **ENREGISTRER ET PASSER A L'ÉTAPE SUIVANTE**

#### **- AJUSTEMENT CLIMATIQUE**

➔ **Choisir** « Station météo »

➔ **Définir, quand refroidissement présent,** s'il y a sous comptage et les différentes surfaces chauffées et refroidies

#### **- VOLUME DE L'ACTIVITÉ**

➔ **Remplir** « valeur réelle » si l'activité de l'établissement est différente de l'étalon**.**

## Aide

etc.

Attention des justificatifs sont nécessaires pour justifier cette modulation des objectifs selon l'activité, l'occupation,

➔ **ENREGISTRER ET PASSER A L'ETAPE SUIVANTE**

**- SYNTHESE**

➔ **Lire pour validation**

#### ➔ **ENREGISTRER ET TERMINER**

#### *Réitérer pour l'année 2020 PUIS pour l'année de référence.*

- Note : Après avoir enregistré votre déclaration, il est toujours possible de la modifier plus tard. Tant que la déclaration n'a pas été définitivement validée (fonctionnalité pas encore disponible), elle reste modifiable par tous les utilisateurs ayant accès à cette déclaration -

# Aide

Année de référence à définir en amont sur les critères suivants :

- ➢ Une année complète : 12 mois consécutifs
- ➢ Entre 2010 et 2019
- ➢ Pas besoin d'être sur une année calendaire
- ➢ Pour atteindre facilement les objectifs, a priori, il vaut mieux choisir une année particulièrement consommatrice

# <span id="page-12-0"></span>**7 ANNEXES / SOURCES**

# **Annexe 1 : Liste des catégories et sous catégories de déclaration**

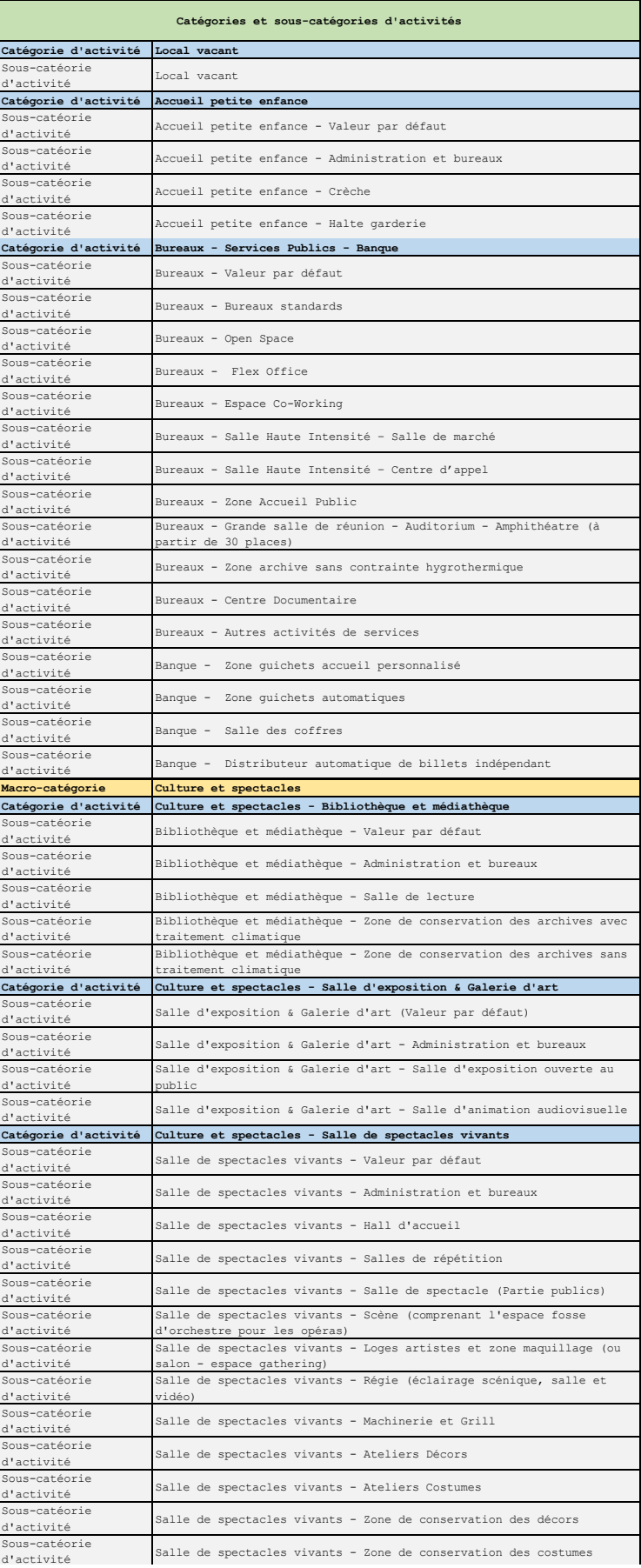

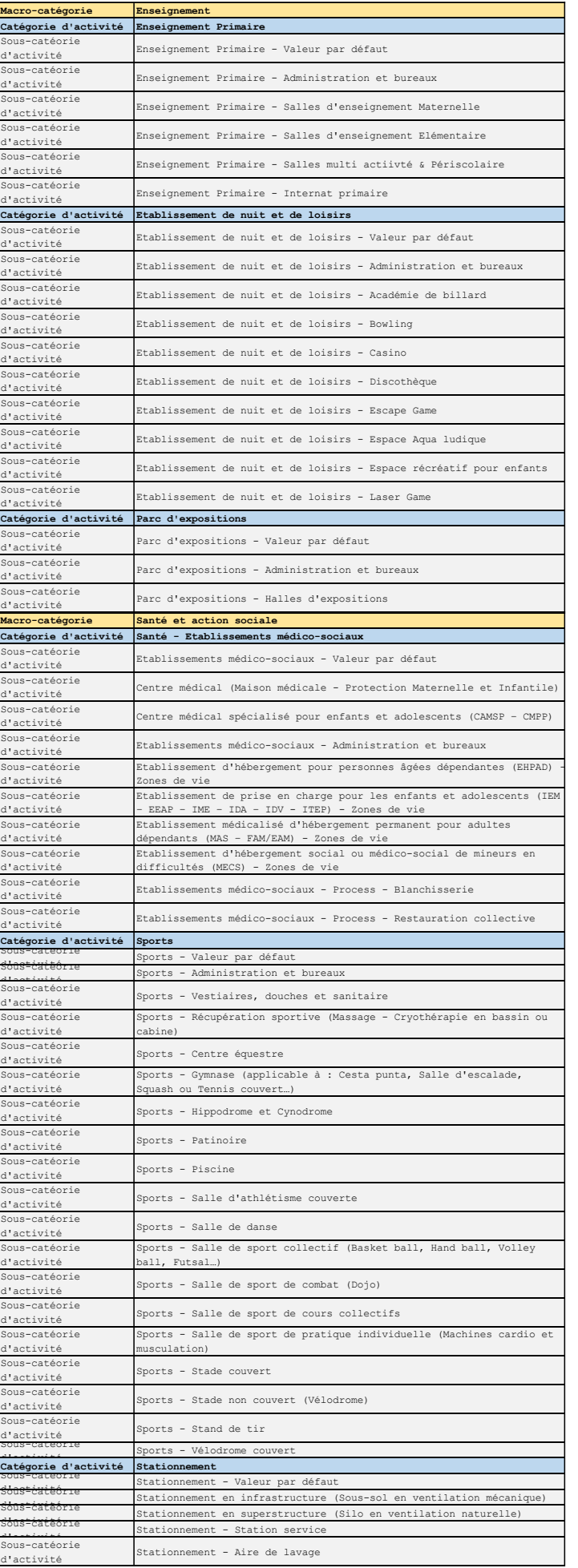

#### **Sources :**

FAQ OPERAT [: https://operat.ademe.fr/#/public/home](https://operat.ademe.fr/#/public/home)

Vidéo remplissage OPERAT [: https://www.dailymotion.com/video/x899u14](https://www.dailymotion.com/video/x899u14)

- $\triangleright$  Inscription : 1:44min  $\rightarrow$  8:55min
- ➢ Paramétrage : 8:55 ➔ 13min *Pas expliciter dans ce guide, ce menu permet de définir des profils d'utilisateurs avec différents niveaux d'actions et de visualisation.*
- $\triangleright$  Déclaration patrimoine=EFA : 18:09  $\rightarrow$  31:
- ➢ Déclaration consommations par EFA : 31:38min ➔ 45:51min

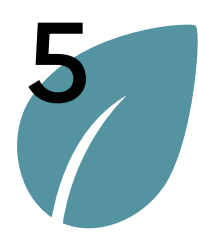

# Paramétrer sa structure

#### Gestion des utilisateurs

Valider un compte utilisateur

Valider un mandat

Importer des utilisateurs via fichier CSV

Modifier le niveau de sécurité de la structure

# **>** Gestion des utilisateurs

# **Ajouter un utilisateur**

La fonction « Ajouter un utilisateur » permet, à l'utilisateur connecté, de rattacher de nouveaux utilisateurs à la structure connectée.

Les utilisateurs sont informés du rattachement de leur compte à une nouvelle structure par mail.

Pour accéder à cette fonctionnalité il faut d'abord accéder à l'onglet « Liste » (1) en cliquant dessus, puis sur le lien « Ajouter un utilisateur »  $(2).$ 

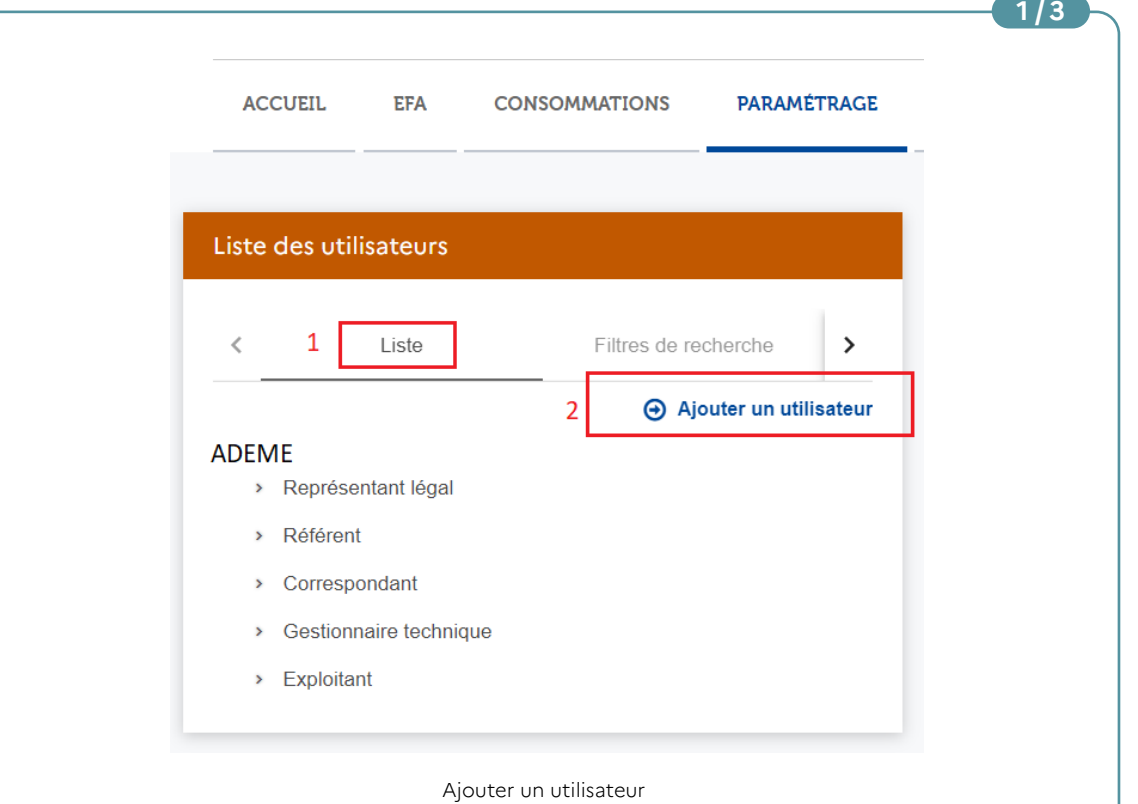

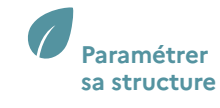

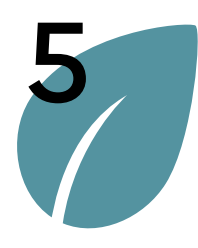

# Paramétrer sa structure

#### Gestion des utilisateurs

Valider un compte utilisateur

Valider un mandat

Importer des utilisateurs via fichier CSV

Modifier le niveau de sécurité de la structure

# **>** Gestion des utilisateurs

# **Ajouter un utilisateur**

Pour créer un utilisateur via ce parcours, il faut renseigner les champs obligatoires, à savoir :

- **L'établissement** auquel est rattaché l'utilisateur. Si l'établissement n'existe pas dans la liste, il peut être ajouté en suivant le parcours Ajouter un établissement.
- **L'adresse courriel** de l'utilisateur qui lui servira de login pour se connecter. Un mail d'information de la création du compte ou du rattachement du compte à la structure (dans le cas où le compte existerait déjà) est envoyé à cette adresse. Le destinataire devra suivre les instructions afin d'activer son compte.
- Le **nom** et le **prénom** de l'utilisateur,
- Et son **profil**.

#### **Note :**

Le profil « Représentant légal » ne sera pas proposé dans la liste si un utilisateur utilise déjà ce profil sur cette structure.

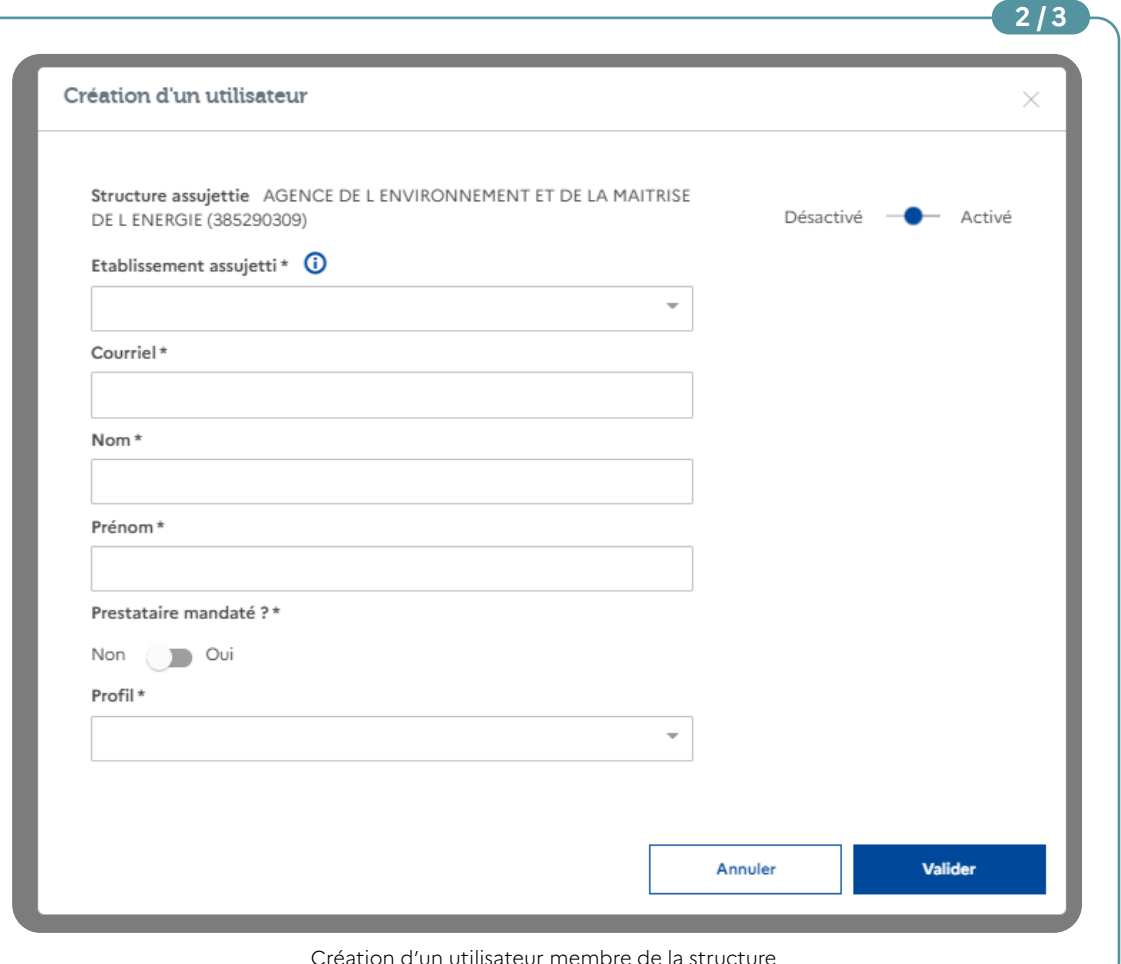

Déclarer une entité fonctionnelle assujettie (EFA) Déclarer ses consommations d'énergie annuelles

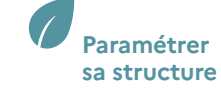

<span id="page-17-0"></span>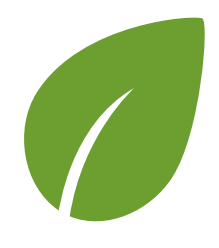

#### **Principes généraux**

#### **Le compte utilisateur**

- Présentation
- **Les profils**

[La sécurite dans](#page-19-0)  [OPERAT](#page-19-0)

- [Présentation](#page-19-0)
- [Les niveaux](#page-20-0)  [de sécurité](#page-20-0)
- [Synthèse des](#page-22-0)  [niveaux de sécurité](#page-22-0)

Les menus de navigation

- Présentation
- Description des menus

## **[Annexes](#page-23-0)**

# Principes généraux

# **>** Le compte utilisateur

# **Les profils**

Un compte utilisateur dispose d'un profil sur chaque structure à laquelle il est rattaché. Ce profil est défini lors du rattachement du compte à la structure et détermine les droits de lecture et d'écriture de l'utilisateur sur cette structure.

Par exemple, le profil « Référent » offre plus de possibilités que le profil « Observateur ». Un référent peut accéder à des fonctionnalités de paramétrage contrairement à un observateur.

Selon le niveau de sécurité de la structure, certains profils pourraient nécessiter une validation par le représentant légal ou un référent de la structure.

Les droits et attributions des différents profils sont détaillés en Annexe. Ces droits seront susceptibles d'évoluer.

#### **Représentant légal**

Ce profil utilisateur dispose des droits les plus étendus sur la plateforme OPERAT. L'utilisateur ayant ce profil représente légalement la structure.

Le représentant légal dispose des droits en lecture et écriture sur toutes les fonctionnalités de la plateforme.

#### **Notes :**

Il ne peut y avoir qu'un seul profil représentant légal sur une structure. Un prestataire mandaté ne peut pas sélectionner le profil représentant légal sur une structure sur laquelle il est mandaté.

#### **Référent**

Un référent dispose des mêmes droits que le représentant légal de la structure. La seule différence est qu'il ne représente pas légalement la structure. Un référent dispose des droits en lecture et écriture sur toutes les fonctionnalités de la plateforme.

#### **Correspondant**

Un correspondant dispose de droits en lecture à certaines fonctionnalités de paramétrage. Il dispose de droits en écriture sur les fonctionnalités de déclaration (EFA et Consommations).

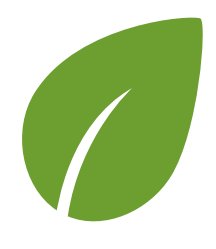

#### **Principes généraux**

#### **Le compte utilisateur**

- Présentation
- **[Les profils](#page-17-0)**

[La sécurite dans](#page-19-0)  [OPERAT](#page-19-0)

- [Présentation](#page-19-0)
- [Les niveaux](#page-20-0)  [de sécurité](#page-20-0)
- [Synthèse des](#page-22-0)  [niveaux de sécurité](#page-22-0)

Les menus de navigation

- Présentation
- Description des menus

## **[Annexes](#page-23-0)**

# Principes généraux

# **>** Le compte utilisateur

# **Gestionnaire technique, gestionnaire immobilier**

Un gestionnaire technique ou immobilier n'a pas accès aux fonctionnalités de paramétrage. Il dispose de droits en écriture sur les fonctionnalités de déclaration (EFA et Consommations).

#### **Exploitant**

Un exploitant n'a pas accès aux fonctionnalités de paramétrage. Il dispose de droits en écriture sur les fonctionnalités de déclaration (EFA et Consommations).

#### **Observateur**

L'observateur n'a pas accès aux fonctionnalités de paramétrages. Il dispose de droits en lecture sur les fonctionnalités de déclaration (EFA et Consommations).

## **Synthèse**

Le tableau de synthèse ci-dessous récapitule les fonctionnalités accessibles en fonction du profil :

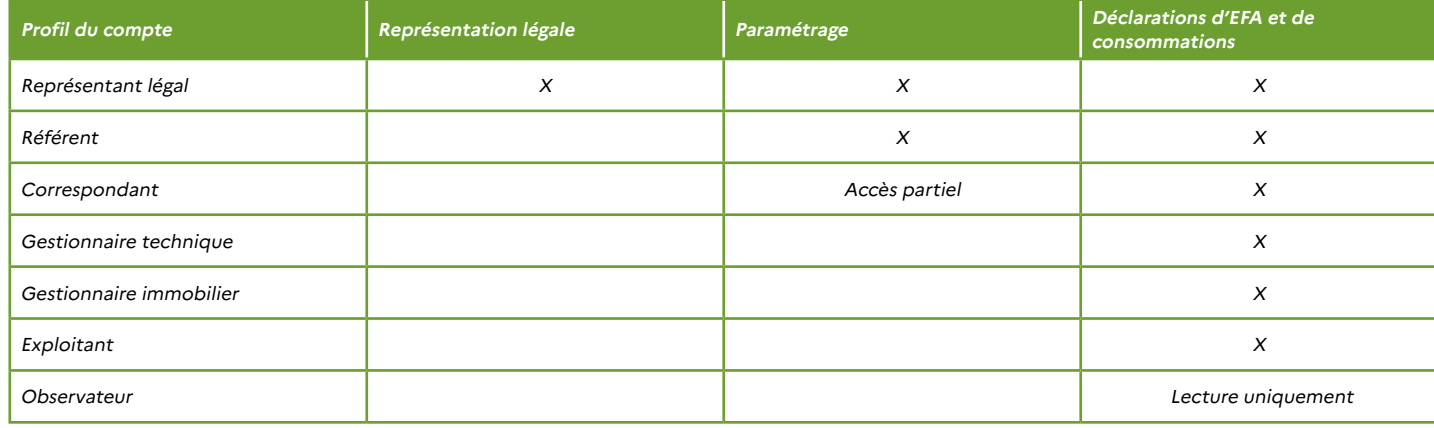

Les droits et attributions des profils sont détaillés en Annexes.

<span id="page-19-0"></span>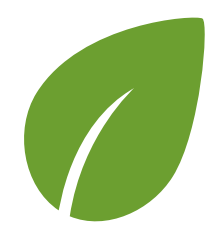

## **Principes généraux**

- Le compte utilisateur
- Présentation
- [Les profils](#page-17-0)

#### **La sécurite dans OPERAT**

- **Présentation**
- [Les niveaux](#page-20-0)  [de sécurité](#page-20-0)
- [Synthèse des](#page-22-0)  [niveaux de sécurité](#page-22-0)

Les menus de navigation

- Présentation
- Description des menus

# **[Annexes](#page-23-0)**

# Principes généraux

# **>** La sécurité dans OPERAT

# **Présentation**

La sécurité sur OPERAT permet de contrôler l'accessibilité à une structure pour de nouveaux utilisateurs. Plus le niveau de sécurité est élevé, plus l'accessibilité à la structure est restreinte.

Par défaut, le niveau de sécurité d'une structure est « élevé ». Seuls les profils de niveau « Représentant légal » et « Référent » peuvent modifier le niveau de sécurité depuis le menu « Paramétrage ».

Le niveau de sécurité permet de piloter les 3 fonctionnalités suivantes :

• **La création de comptes via le parcours « S'inscrire » :**

Activée, cette fonctionnalité permet à un utilisateur de créer son compte utilisateur en toute autonomie via le site grand public.

Par défaut, cette fonctionnalité est activée (car autorisée pour le niveau de sécurité « Élevé »).

- **La création d'un accès à une structure via le parcours « Ajouter une structure » :** Activée, cette fonctionnalité permet à un utilisateur de rattacher son compte à une nouvelle structure via le menu « Mon compte utilisateur » > « Ajouter une structure ». Par défaut, cette fonctionnalité est activée (car autorisée pour le niveau de sécurité « Élevé »).
- **La validation automatique des utilisateurs « Membre de la structure » :**

Activé, ce paramètre permet de valider automatiquement les nouveaux utilisateurs sur une structure, sans la nécessité qu'ils soient validés par un responsable de la structure (Représentant légal ou Référent).

Désactivé, un responsable (représentant légal ou référent) de la structure devra valider les nouveaux utilisateurs n'ayant pas ces profils. **Tant que ce n'est pas le cas, l'utilisateur ne pourra pas se connecter sur la structure en question.**

<span id="page-20-0"></span>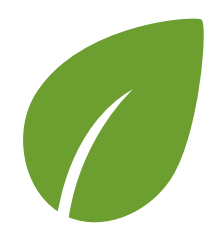

**Terminologie -** 

**Principes généraux** Le compte utilisateur • Présentation [• Les profils](#page-17-0)

**glossaire**

**[La sécurite dans](#page-19-0)** 

Les menus de navigation • Présentation • Description des menus

**[OPERAT](#page-19-0)** [• Présentation](#page-19-0) • **Les niveaux de sécurité** [• Synthèse des](#page-22-0)  [niveaux de sécurité](#page-22-0)

# Principes généraux

# **>** La sécurité dans OPERAT

# **Les niveaux de sécurité**

#### **Niveau « Moyen »**

Les parcours « S'inscrire » et « Ajouter une structure » peuvent être utilisés.

Les utilisateurs qui se déclarent comme membres de la structure sont validés automatiquement, quel que soit le profil choisi. Une validation par un référent ou le représentant légal de la structure est nécessaire pour les prestataires mandatés quel que soit le profil choisi.

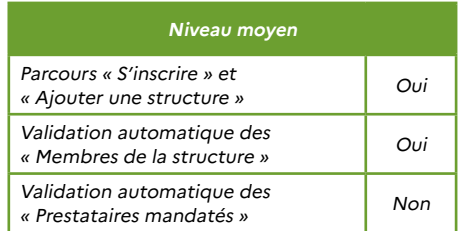

## **Niveau « Élevé »**

Les parcours « S'inscrire » et « Ajouter une structure » peuvent être utilisés.

Les utilisateurs qui se déclarent comme membres de la structure avec un profil représentant légal ou référent sont validés automatiquement.

Une validation par un référent ou le représentant légal de la structure est nécessaire pour les utilisateurs qui se sont déclarés comme membres de la structure avec un profil différent de représentant légal ou référent et pour les prestataires mandatés quel que soit le profil choisi.

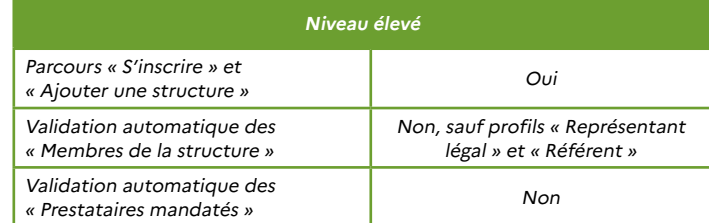

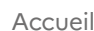

**[Annexes](#page-23-0)**

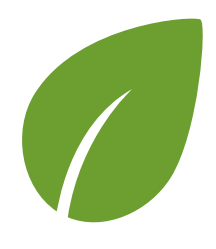

## **Principes généraux**

Le compte utilisateur

- Présentation
- [Les profils](#page-17-0)

#### **[La sécurite dans](#page-19-0)  [OPERAT](#page-19-0)**

- [Présentation](#page-19-0)
- **[Les niveaux](#page-20-0)  [de sécurité](#page-20-0)**
- [Synthèse des](#page-22-0)  [niveaux de sécurité](#page-22-0)

Les menus de navigation

- Présentation
- Description des menus

## **[Annexes](#page-23-0)**

# Principes généraux

# **>** La sécurité dans OPERAT

## **Niveau « Très élevé »**

Les parcours « S'inscrire » et « Ajouter une structure » ne peuvent pas être utilisés.

Les autres utilisateurs doivent être ajoutés par le représentant légal ou un référent de la structure depuis l'espace connecté via la fonctionnalité « Ajouter un utilisateur » ou via l'import d'utilisateurs par fichier CSV.

C'est le niveau de sécurité le mieux adapté pour maitriser les utilisateurs d'une structure.

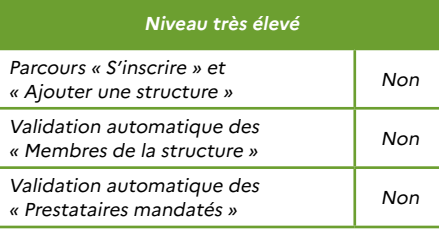

<span id="page-22-0"></span>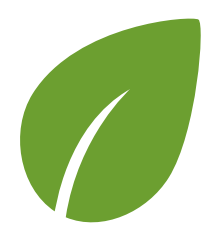

**Terminologie -** 

# Principes généraux

# **>** La sécurité dans OPERAT

# **Synthèse des niveaux de sécurité**

Le tableau de synthèse ci-dessous récapitule les fonctionnalités accessibles en fonction du niveau de sécurité :

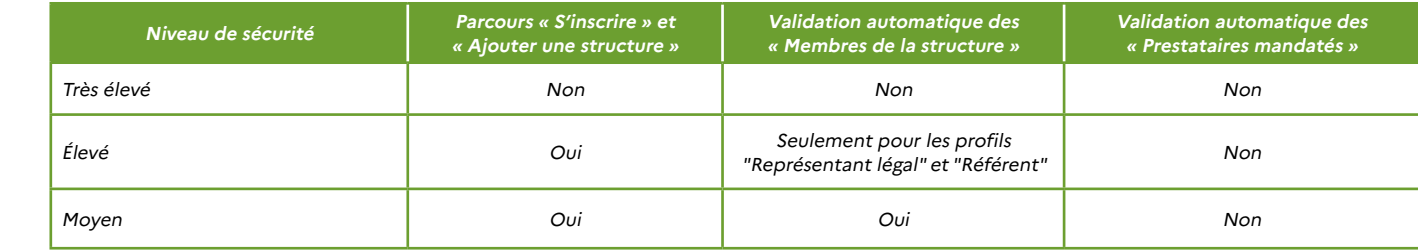

#### [• Présentation](#page-19-0)

**[OPERAT](#page-19-0)**

**[La sécurite dans](#page-19-0)** 

**Principes généraux** Le compte utilisateur • Présentation [• Les profils](#page-17-0)

**glossaire**

[• Les niveaux](#page-20-0)  [de sécurité](#page-20-0)

#### • **Synthèse des niveaux de sécurité**

Les menus de navigation

• Présentation

• Description des menus

## **[Annexes](#page-23-0)**

<span id="page-23-0"></span>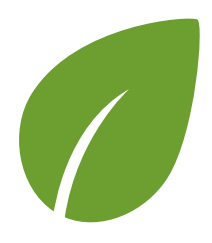

# Annexes

**Terminologie glossaire**

## **Principes généraux**

#### **Annexes**

**Annexe n°1** Matrice des droits utilisateurs

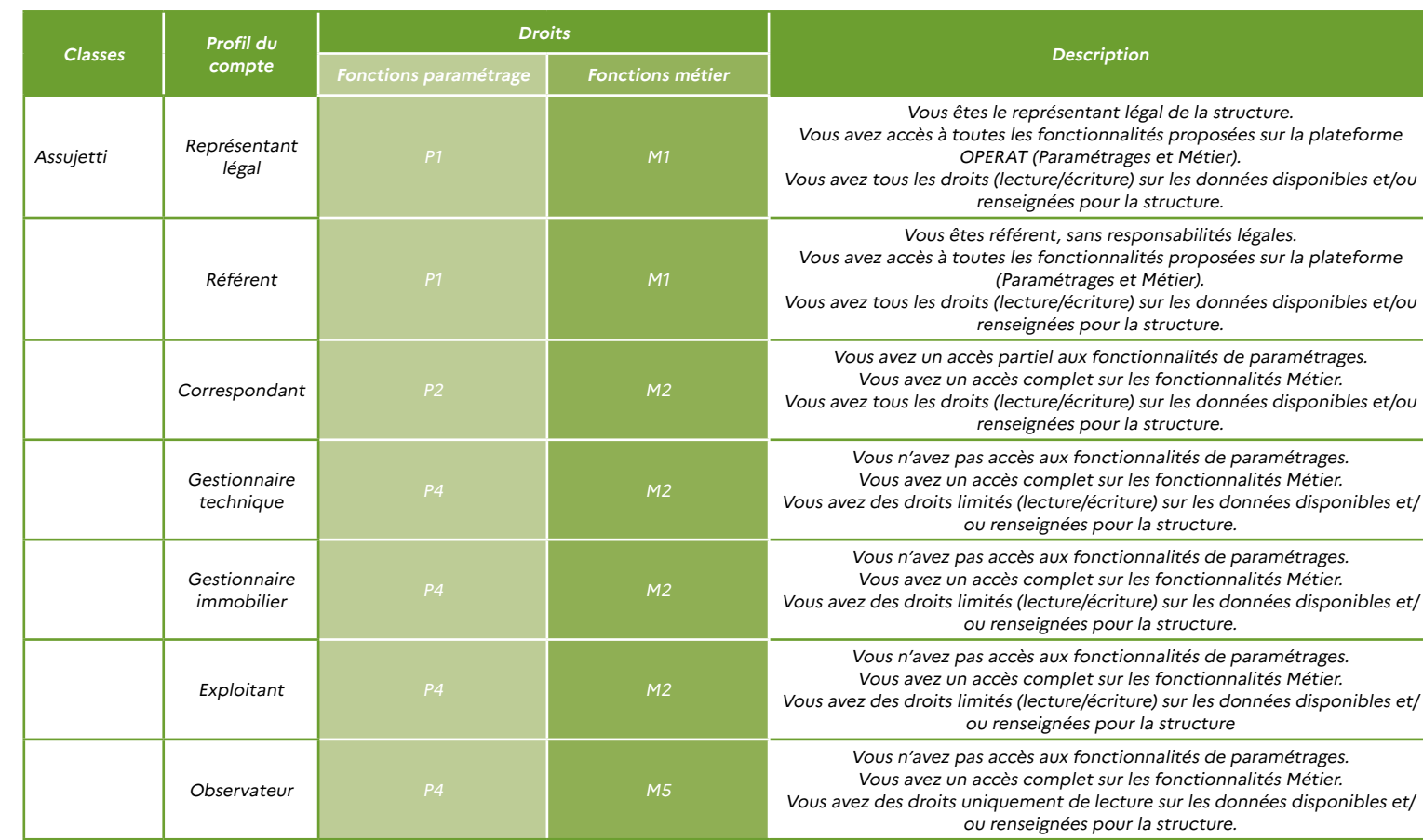

**>** Annexe n°1 - Matrice des droits utilisateurs

146

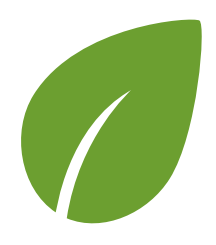

# Annexes

**Terminologie glossaire**

## **Principes généraux**

#### **[Annexes](#page-23-0)**

**[Annexe n°1](#page-23-0)** [Matrice des droits](#page-23-0)  [utilisateurs](#page-23-0)

# **>** Annexe n°1 - Matrice des droits utilisateurs

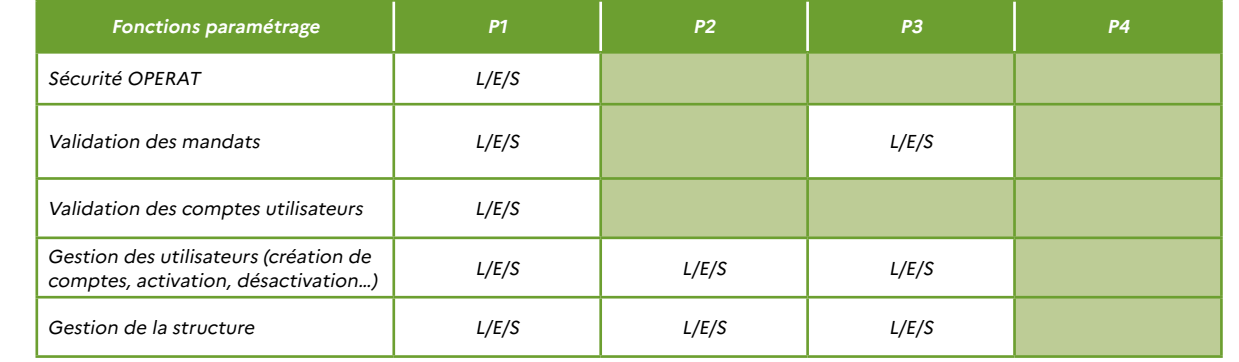

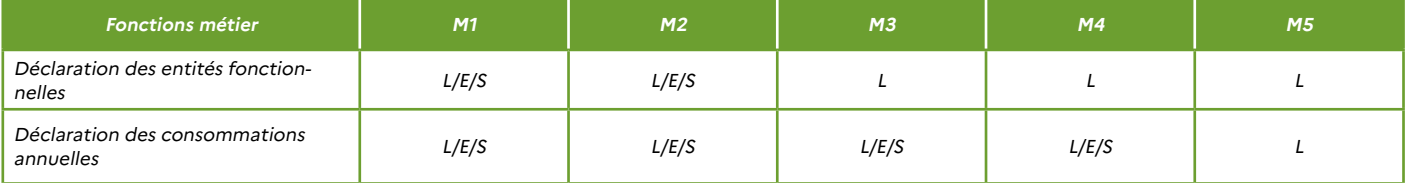

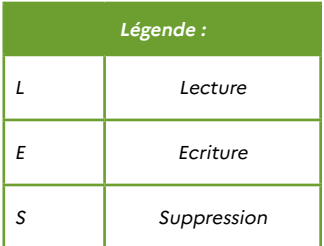